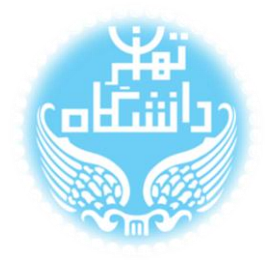

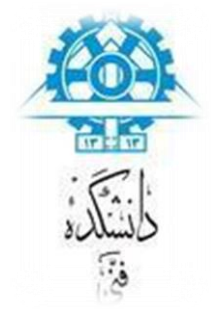

## **راهنمای استفاده از نرمافزار** Modelsim

**بر اساس نسخه** Modelisim-Altera Starter Edition 10.1 d

## **راهنمای نصب و راهاندازی**

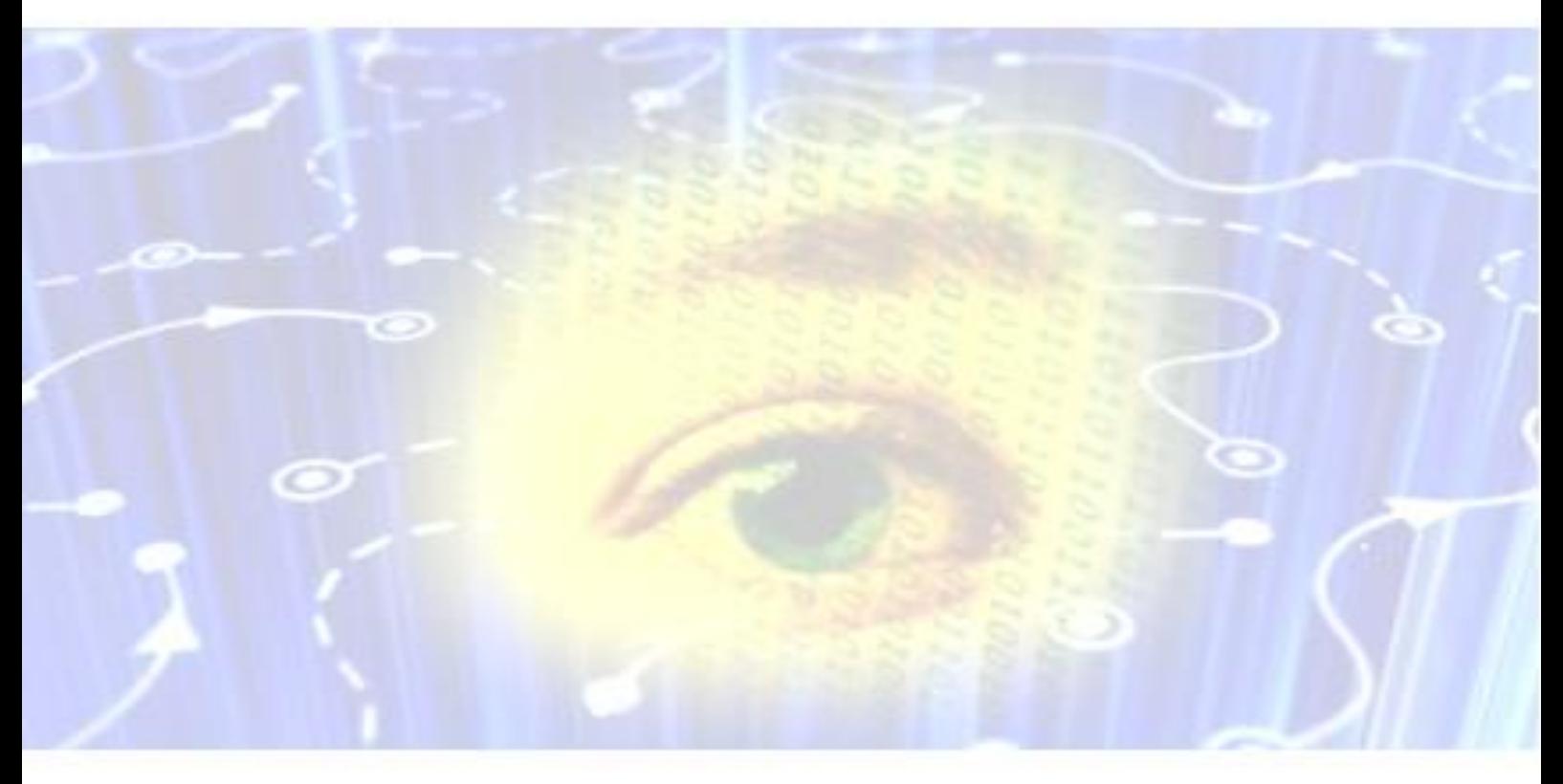

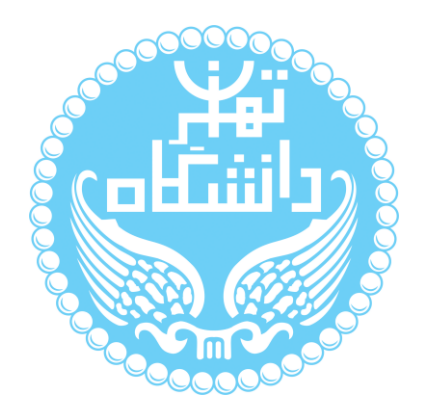

راهنمای پیشرو برای آموزش کار با نرمافزار Modelsim متعلق به شرکت Altera تهیه شده

است. کلیه حقوق این اثر متعلق به گروه ICEEP دانشگاه تهران است. هر گونه تکثیر از این اثر منوط

به اجازهی کتیی پدیدآورندگان این راهنما در گروه ICEEP میباشد.

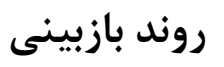

 $\bullet$ 

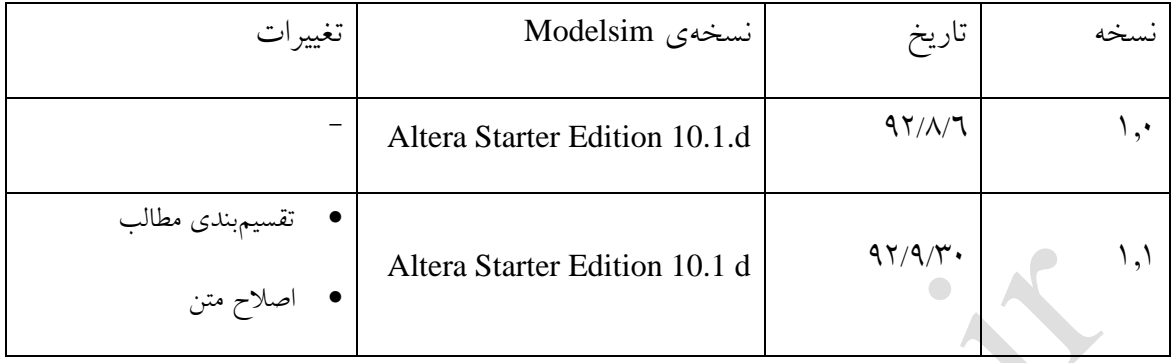

راهنمای استفاده از نرمافزار Modelsim بر اساس نسخه Edition Starter Altera-Modelisim

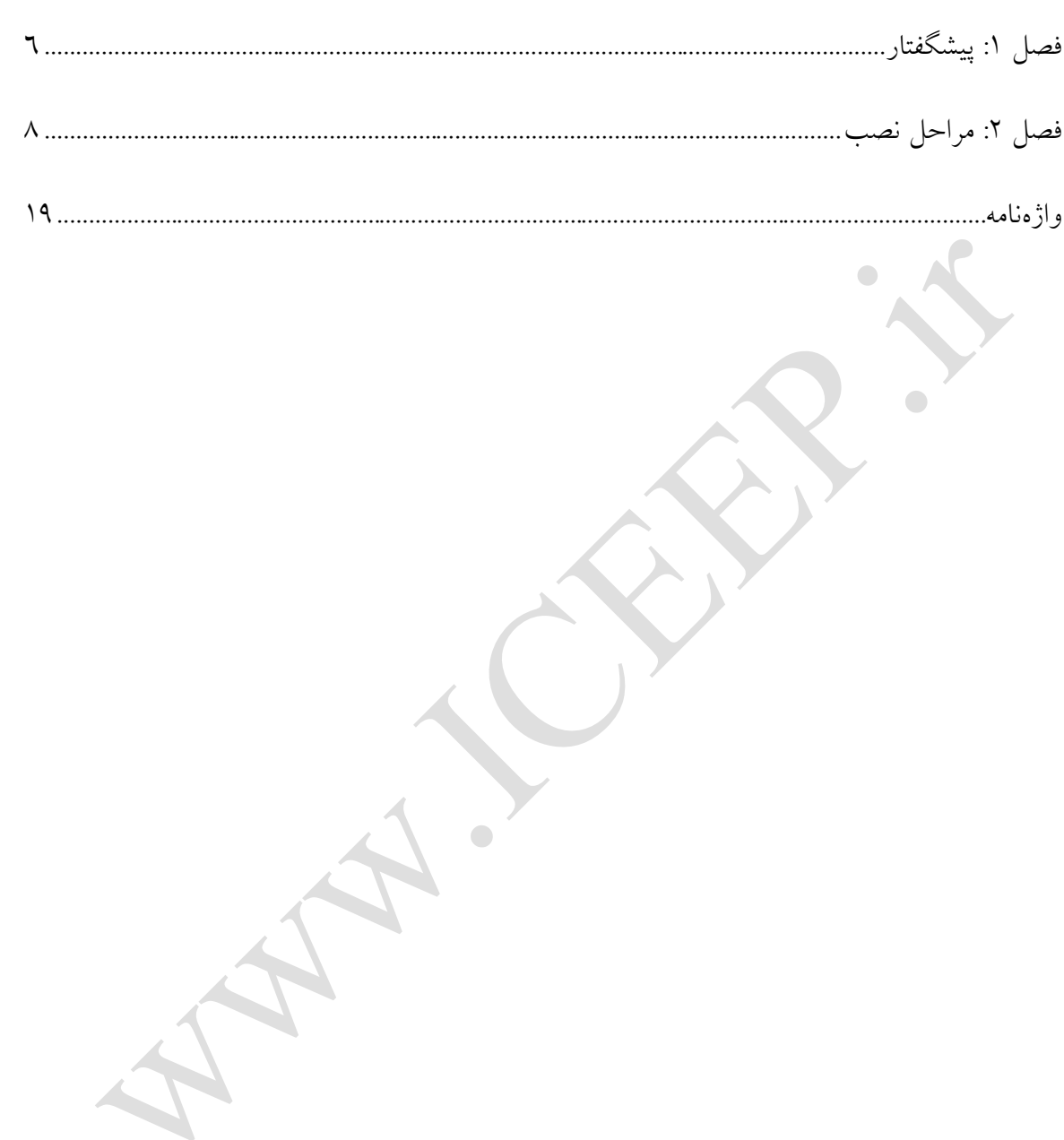

فهرست

## **فهرست شکلها**

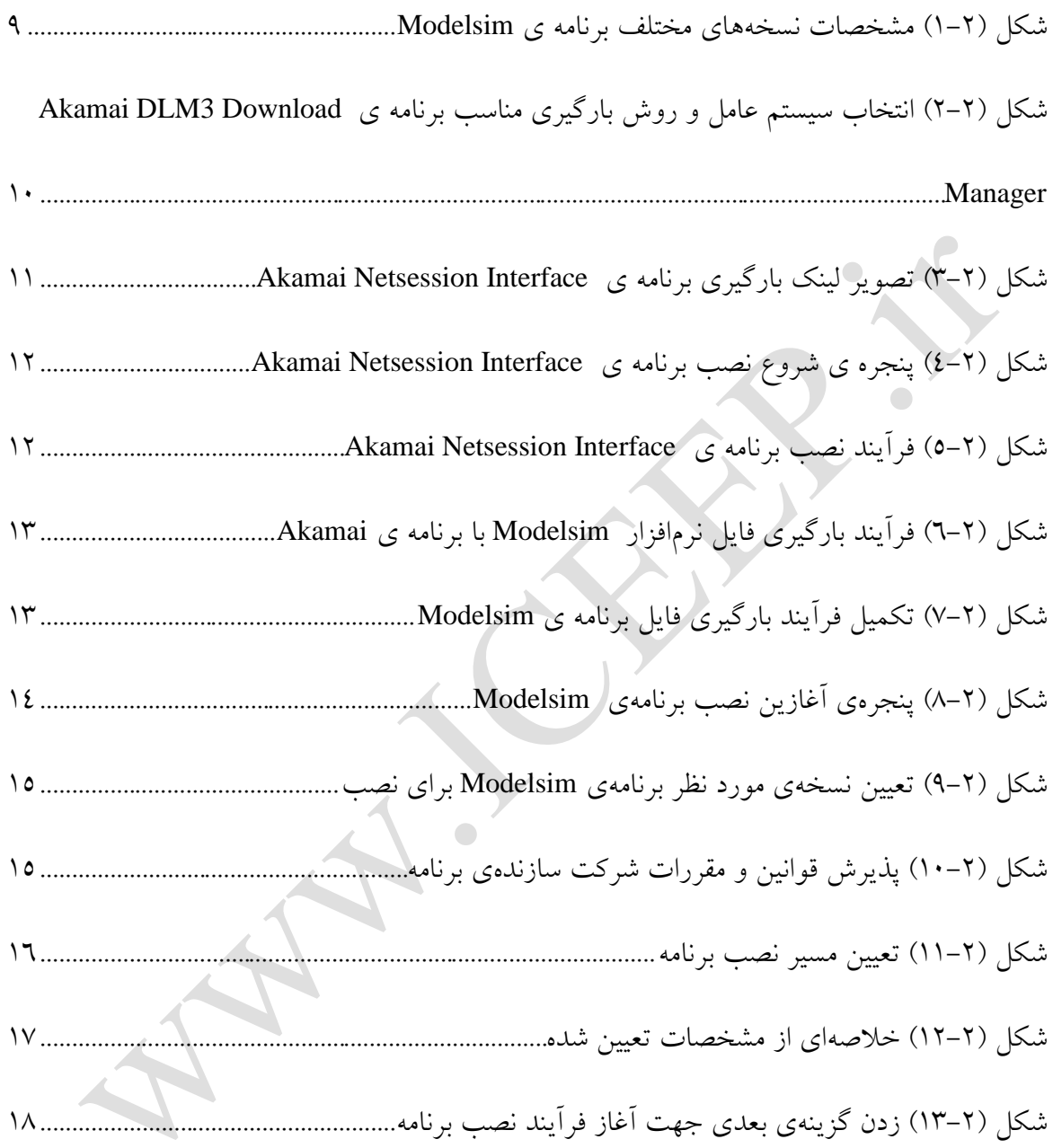

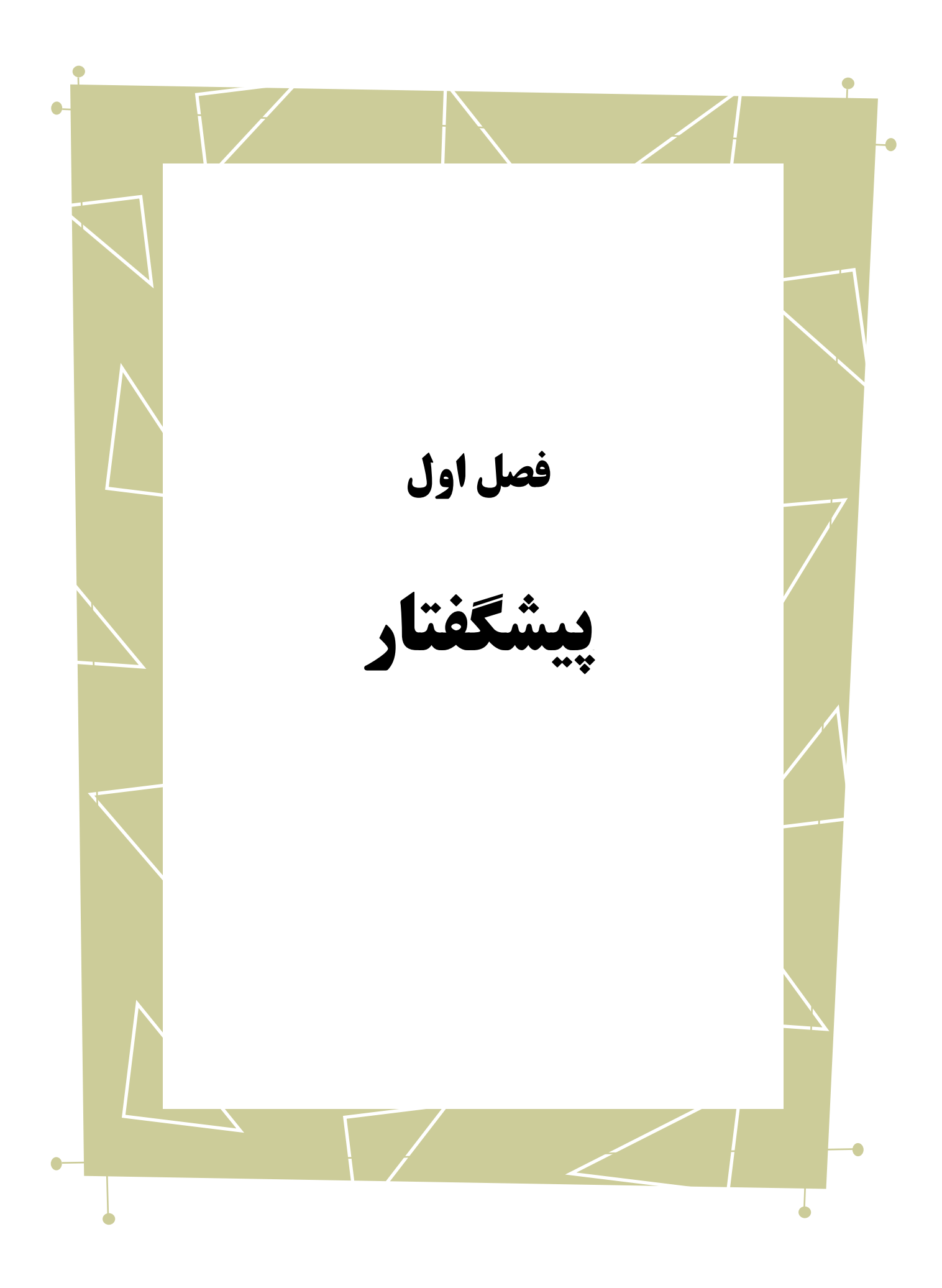

 $\bullet$ 

نرمافزار Modelsim یکی از برترین ابزارهای طراحی و شبیهسازی برنامههای HDL با قابلیتهای باال برای استفاده در صنعت می باشد. در این راهنما به بررسی نحوهی نصب نرمافزار d 10.1 Edition Starter Altera-Modelsim خواهیم پرداخت. این نسخه از Modelsim با نسخه 13.1 Quartus ترکیب شده است.

بدیهی است گفتار پیشرو برای آن دسته از افرادی که با این نرمافزار آشنا نبوده و یا افرادی که خواهان بازیابی اطالعاتشان در مورد این نرمافزار هستند مفید خواهد بود.

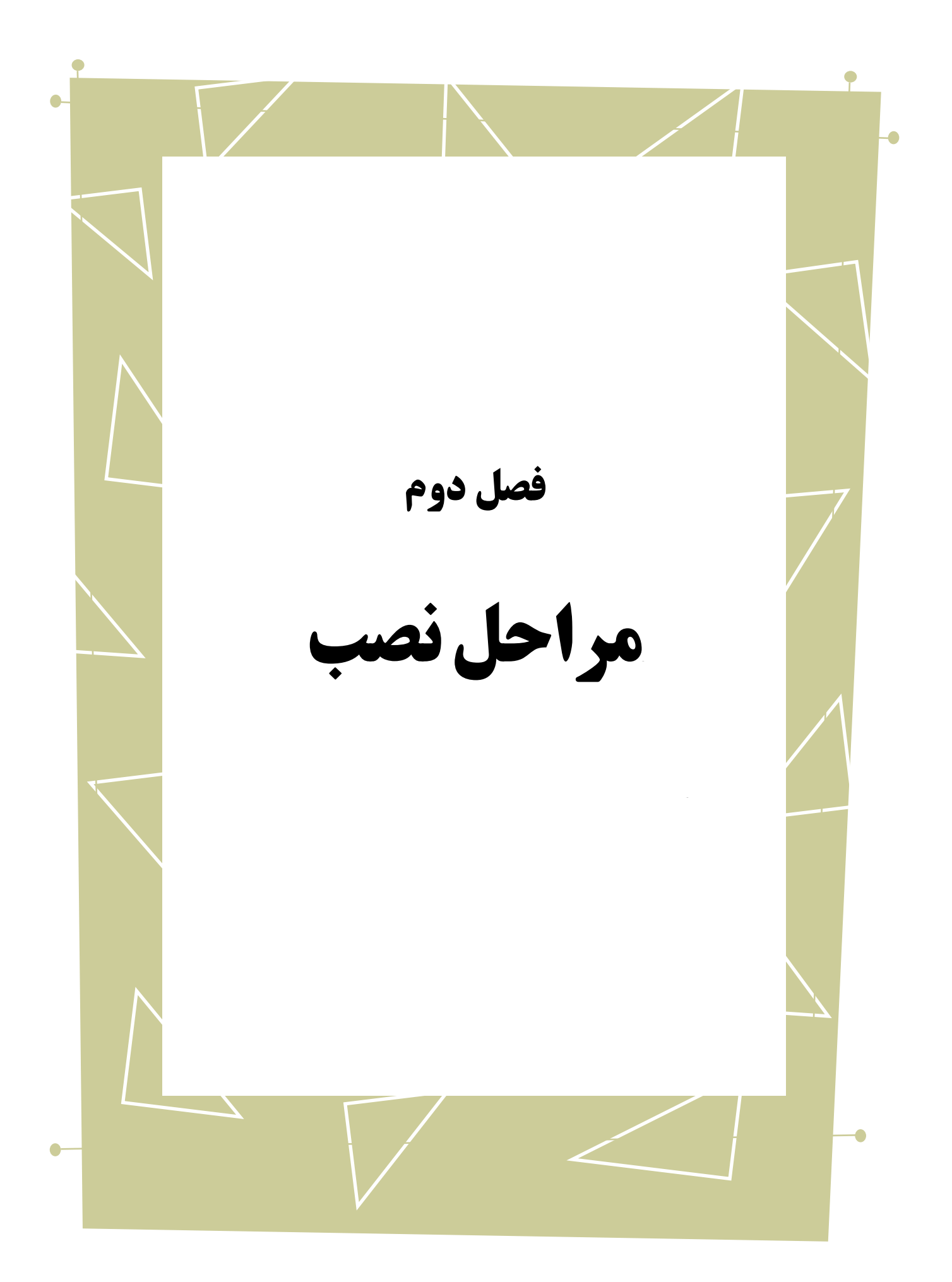

در این فصل به توضیح نحوهی نصب<sup>۱</sup> نرم|فزار Modelsim میپردازیم. برای مقایسه و انتخاب نسخه<sup>۲</sup> ی مناسبِ نرمافزار میتوان از پیوند<sup>۳</sup> زیر استفاده کرد:

<http://www.altera.com/products/software/quartus-ii/modelsim/qts-modelsim-index.html>

شکل زیر مشخصات مربوط به نسخههای متفاوت را مقایسه میکند.

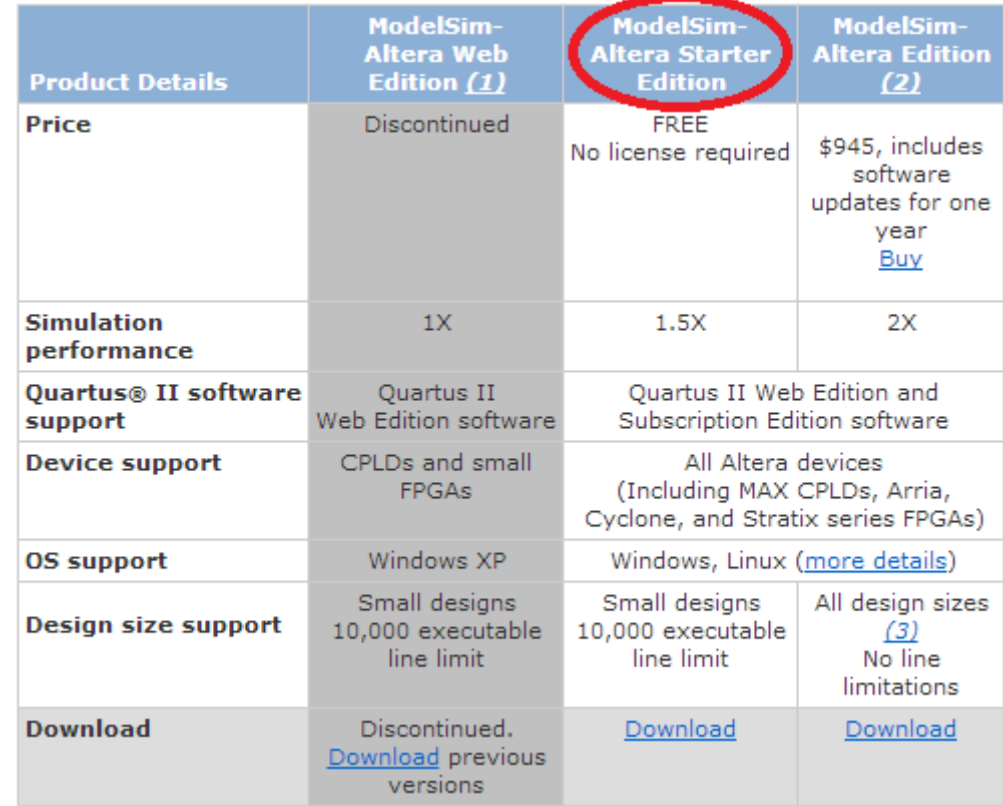

<span id="page-8-0"></span>شکل )0-9( مشخصات نسخههای مختلف برنامه ی Modelsim

در این راهنما از نسخهی رایگان نرمافزار که در جدول بالا مشخص شده است استفاده شده

که برای بارگیری<sup>۴</sup> آن از طریق اینترنت میتوان از پیوند مستقیم زیر بهره برد:

<u>.</u>

[http://dl.altera.com/?product=modelsim\\_ae#tabs-2](http://dl.altera.com/?product=modelsim_ae#tabs-2)

Install

Version<sup>'</sup>

Link $\mathbf{r}$ 

Download<sup>\*</sup>

از آن جا که این نرم|فزار بخشی از بسته نرم|فزار Quartus II میباشد، ما از روش<sup>۱</sup> فایل۱های تکی<sup>۲</sup> برای دریافت آن استفاده میکنیم. برای بارگیری در صورتی که ازwindows استفاده میکنید میتوانید از Manager Download 3DLM Akamai بهره ببرید که بارگیری فایلها را کنترل کرده و در هر زمانی اجازه توقف<sup>۳</sup> و شروع دوباره<sup>۴</sup> بارگیری را می**د**هد.

**Operating System**  $\circ$  **A** Windows  $\circ$  **A** Linux Select the operating system on which you will run the Quartus II software.

Download Method <sup>@</sup> Akamai DLM3 Download Manager © Direct Download Select whether you will use the download manager (Windows only) or directly download the files.

<span id="page-9-0"></span>شکل )9-9( انتخاب سیستم عامل و روش بارگیری مناسب برنامه ی Download 3DLM Akamai Manager

برای استفاده از روش Manager Download 3DLM Akamai باید ابتدا Akamai

Interface Netsession را بارگیری کرد بنابراین گزینه installer the download را انتخاب میکنیم.

برای شروع بارگیری گزینه Download Selected Files را از پایین صفحه انتخاب میکنیم.<br>.

<u>.</u>

Method<sup>'</sup>

Individual files<sup>'</sup>

Pause<sup>r</sup>

Resume<sup>1</sup>

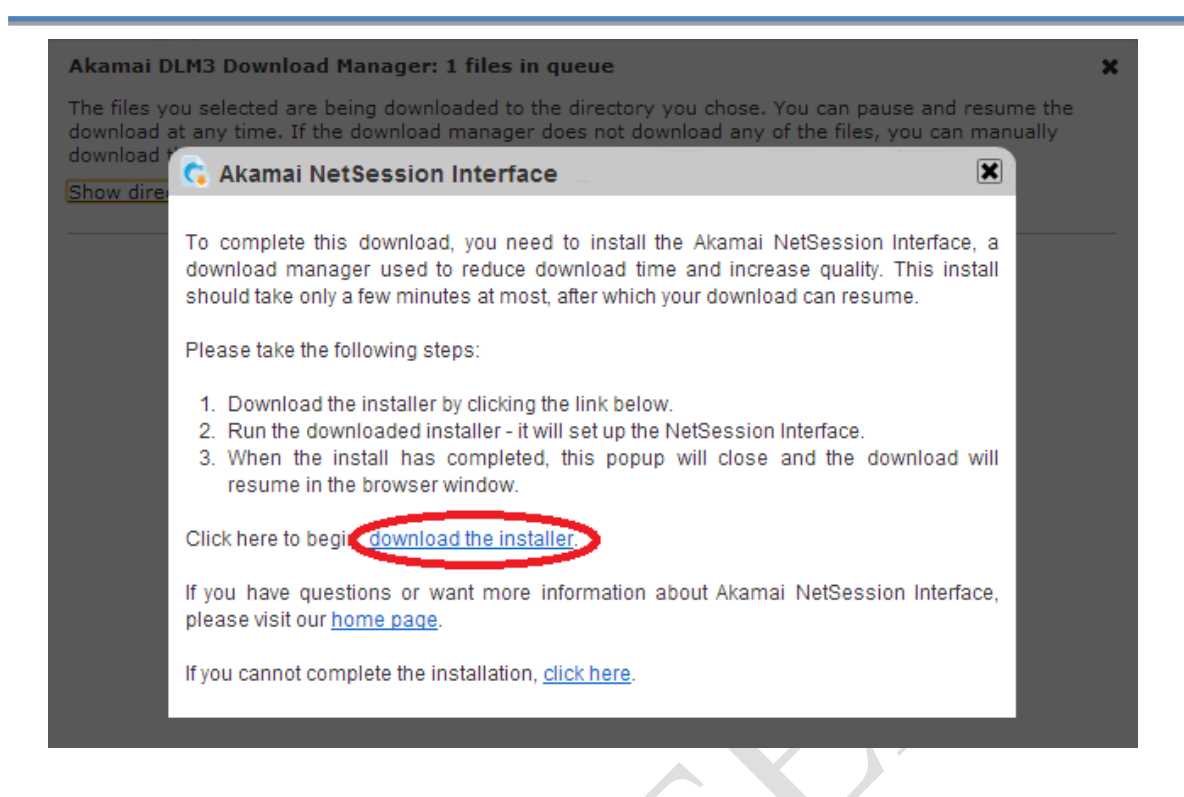

<span id="page-10-0"></span>شکل (۲-۳) تصویر لینک بارگیری برنامه ی Akamai Netsession Interface

بلافاصله روند<sup>ا</sup> نصب برنامه آغاز میشود.گزینه<mark>ی اعلام موافقت ٔ و سپس گزینهی "بعدی"</mark>

را انتخاب میکنیم.

1

I Agree

Next<sup>r</sup>

Wizard

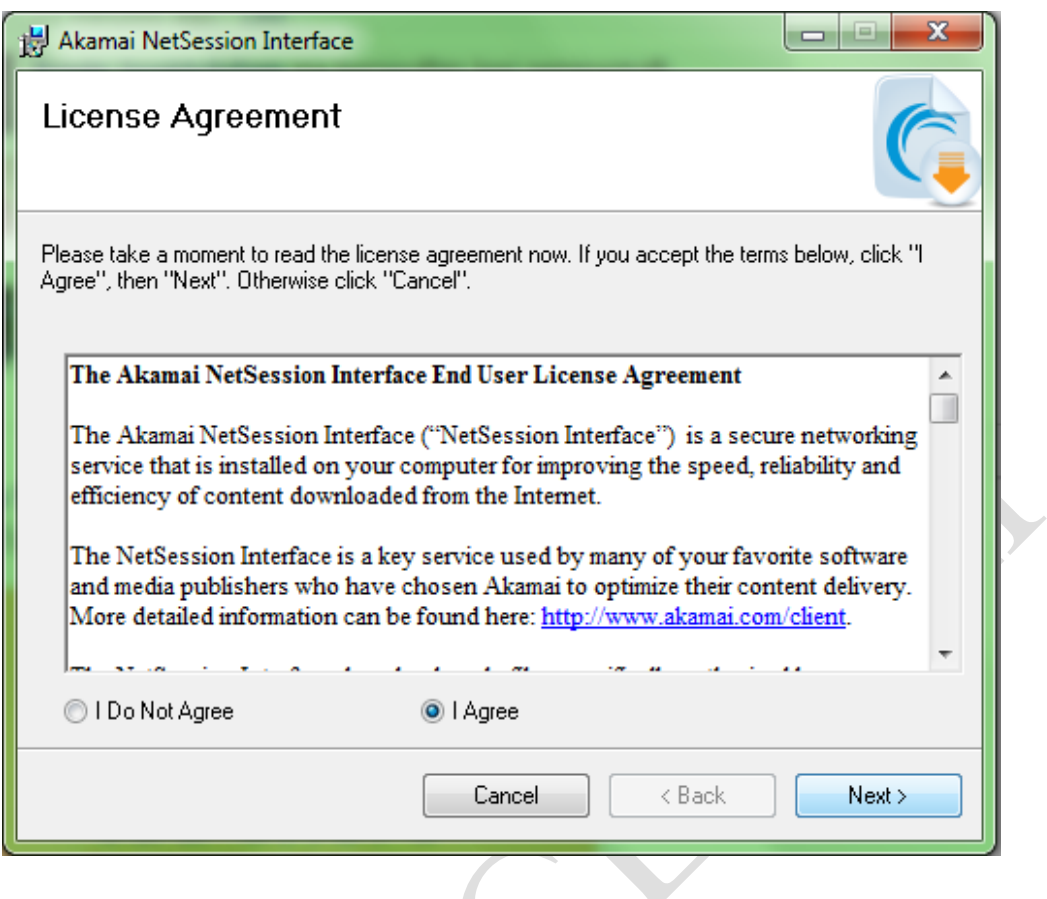

<span id="page-11-0"></span>شکل (۲-٤) پنجره ی شروع نصب برنامه ی Akamai Netsession Interface

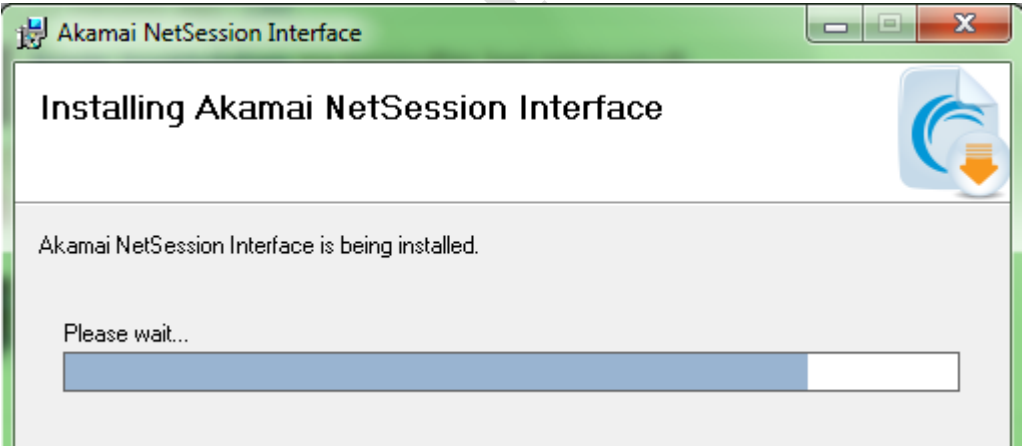

<span id="page-11-1"></span>شکل (۲-۵) فرآیند نصب برنامه ی Akamai Netsession Interface

0 بعد از اتمام مراحل نصب بالفاصله پنجره جدیدی به منظور مشخص کردن مکان مورد نظر

<u>.</u>

Direcrory

جهت ذخیره` فایل مربوط به نرم|فزار باز میشود. بعد از انتخاب مسیر، بارگیری فایل نرم|فزار آغاز میشود. همانطور که مالحظه میشود دکمه توقف در این واسط وجود دارد که میتوان در هر مرحله

از بارگیری از آن بهره برد.

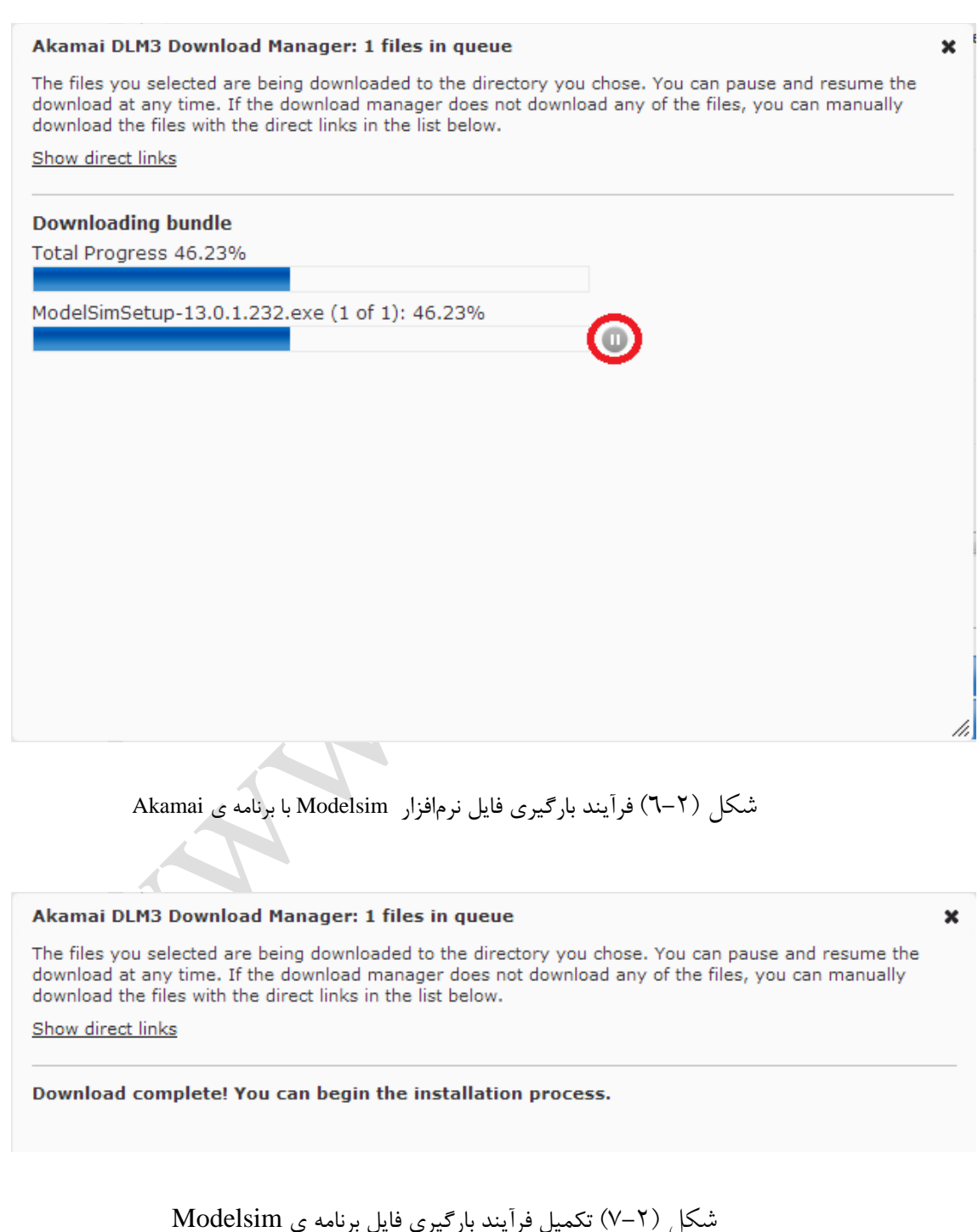

Save<sup>'</sup>

<span id="page-12-1"></span><span id="page-12-0"></span><u>.</u>

بعد از اتمام بارگیری به مسیری که فایل در آن ذخیره شده رفته و -ModelSimSetup 13.0.1.232.exe را اجرا<sup>\</sup> میکنیم. پنجره ی آغازین نصب باز میشود. گزینه "بعدی" را انتخاب میکنیم.

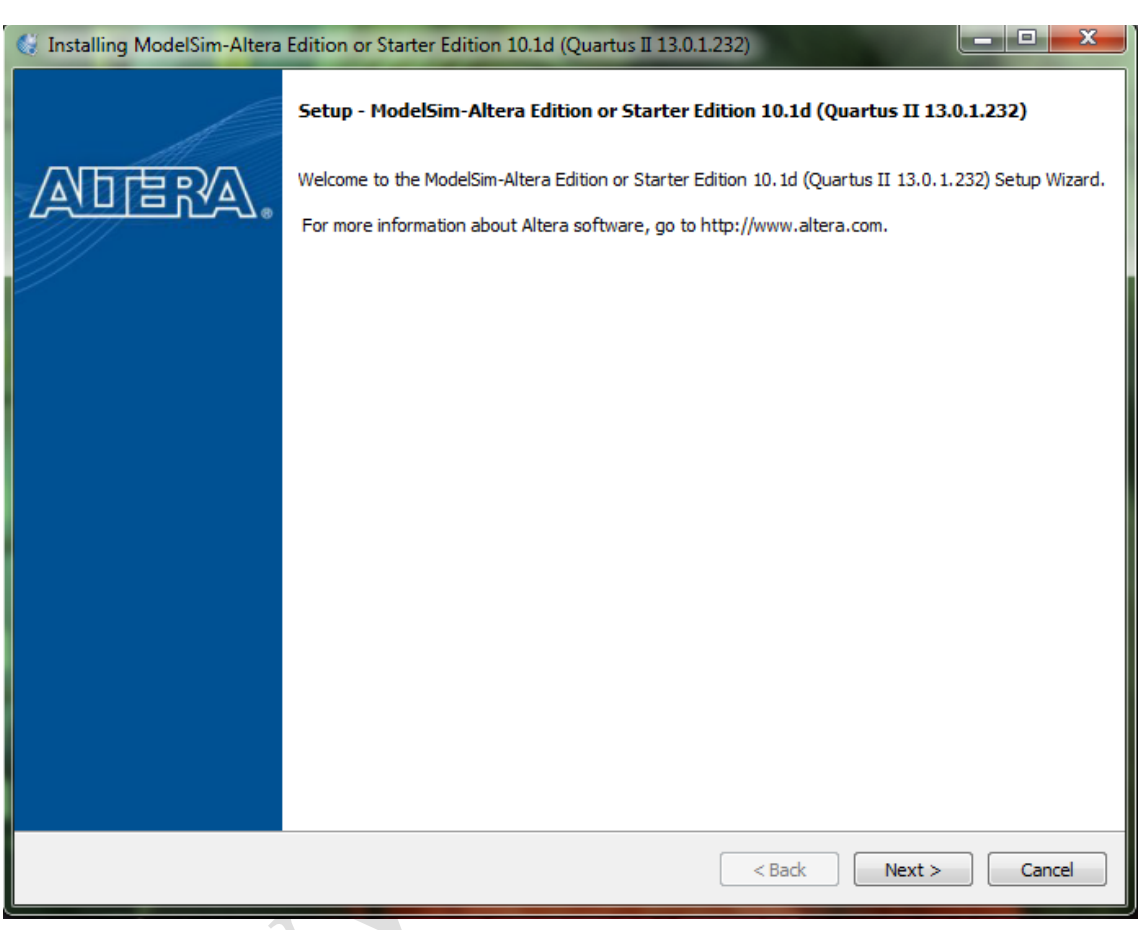

<span id="page-13-0"></span>شکل )8-9( پنجرهی آغازین نصب برنامهی Modelsim

در پنجرهی بعدی باید مشخص کنید که چه نسخهای را میخواهید نصب کنید. همانطور که پیشتر بیان شد ما نسخهی رایگان را بارگیری کردهایم پس گزینه اول را انتخاب میکنیم. در صورتی که میخواهید نسخه مجوزدار را نصب کنید باید گزینه دوم را انتخاب کنید که الزمهی آن داشتن مجوز است. بعد از این مرحله پنجرهی پذیرش قوانین و مقررات شرکت باز می شود که I accept the

<u>.</u>

agreement را انتخاب کرده و بعدی میزنیم.

<span id="page-14-0"></span>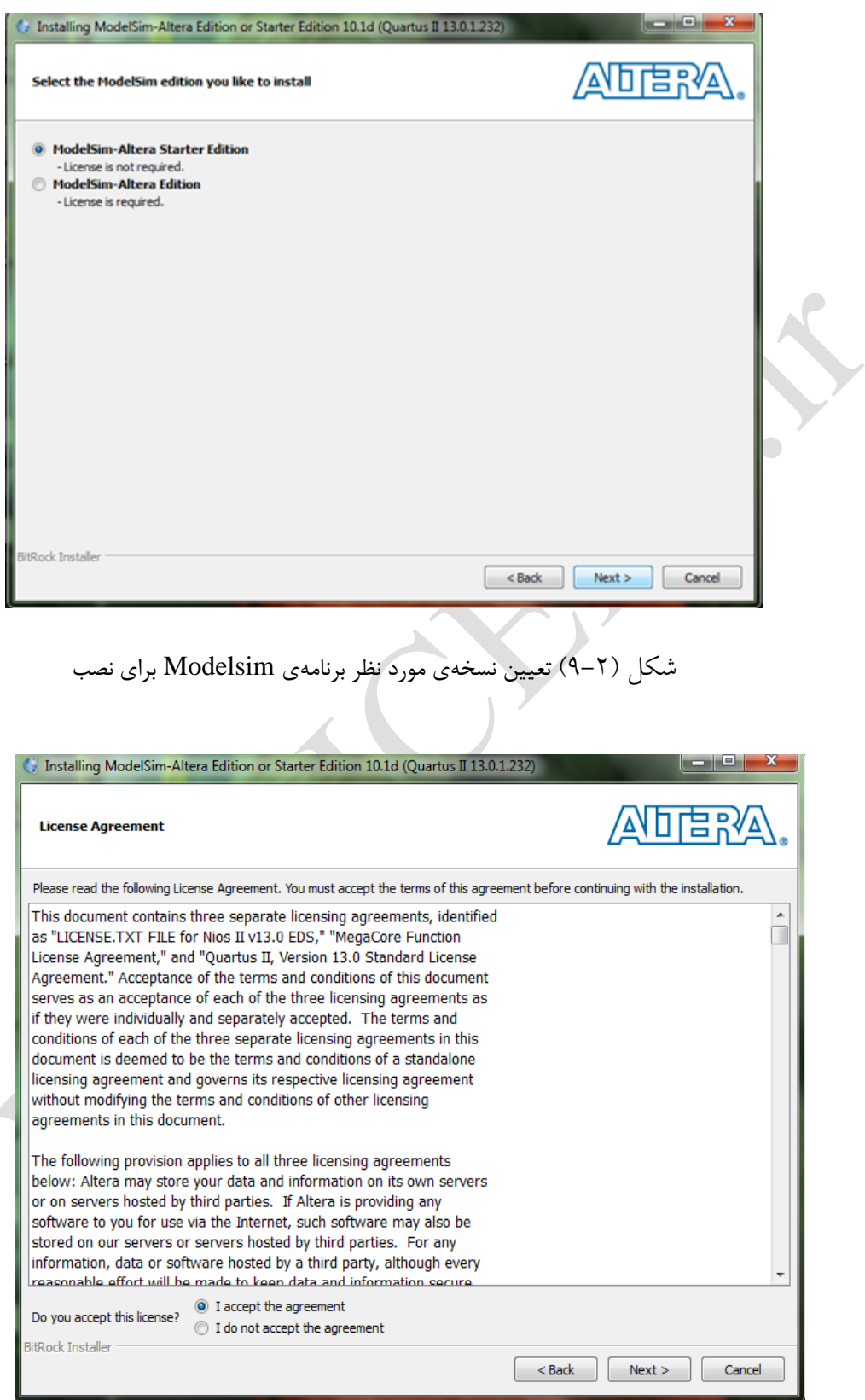

<span id="page-14-1"></span>شکل )01-9( پذیرش قوانین و مقررات شرکت سازندهی برنامه

سپس مسیر نصب برنامه را مشخص میکنیم. در پنجرهی آخر خالصهای از مشخصات

تعیین شده نمایش داده میشود.

<span id="page-15-0"></span>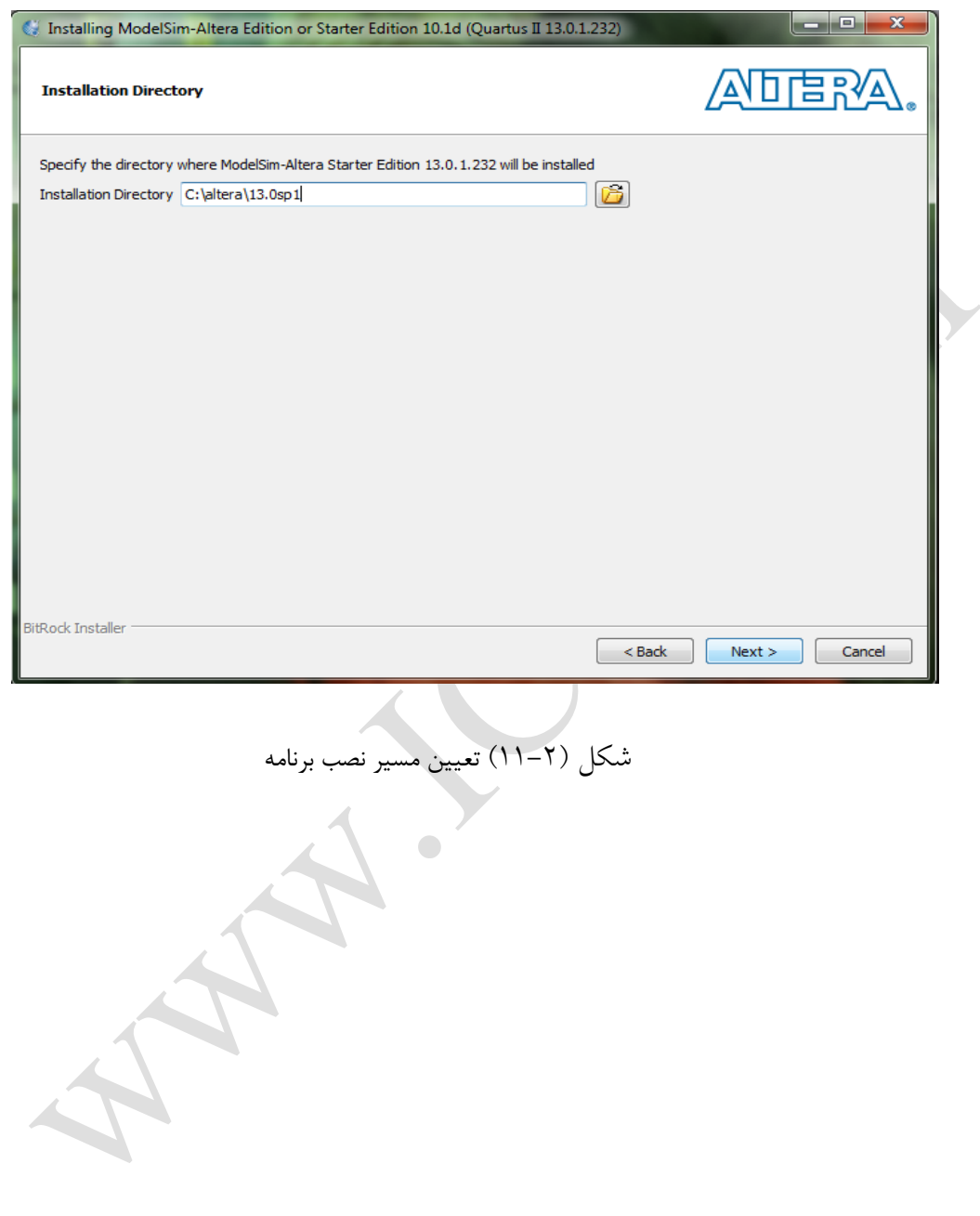

<span id="page-16-0"></span>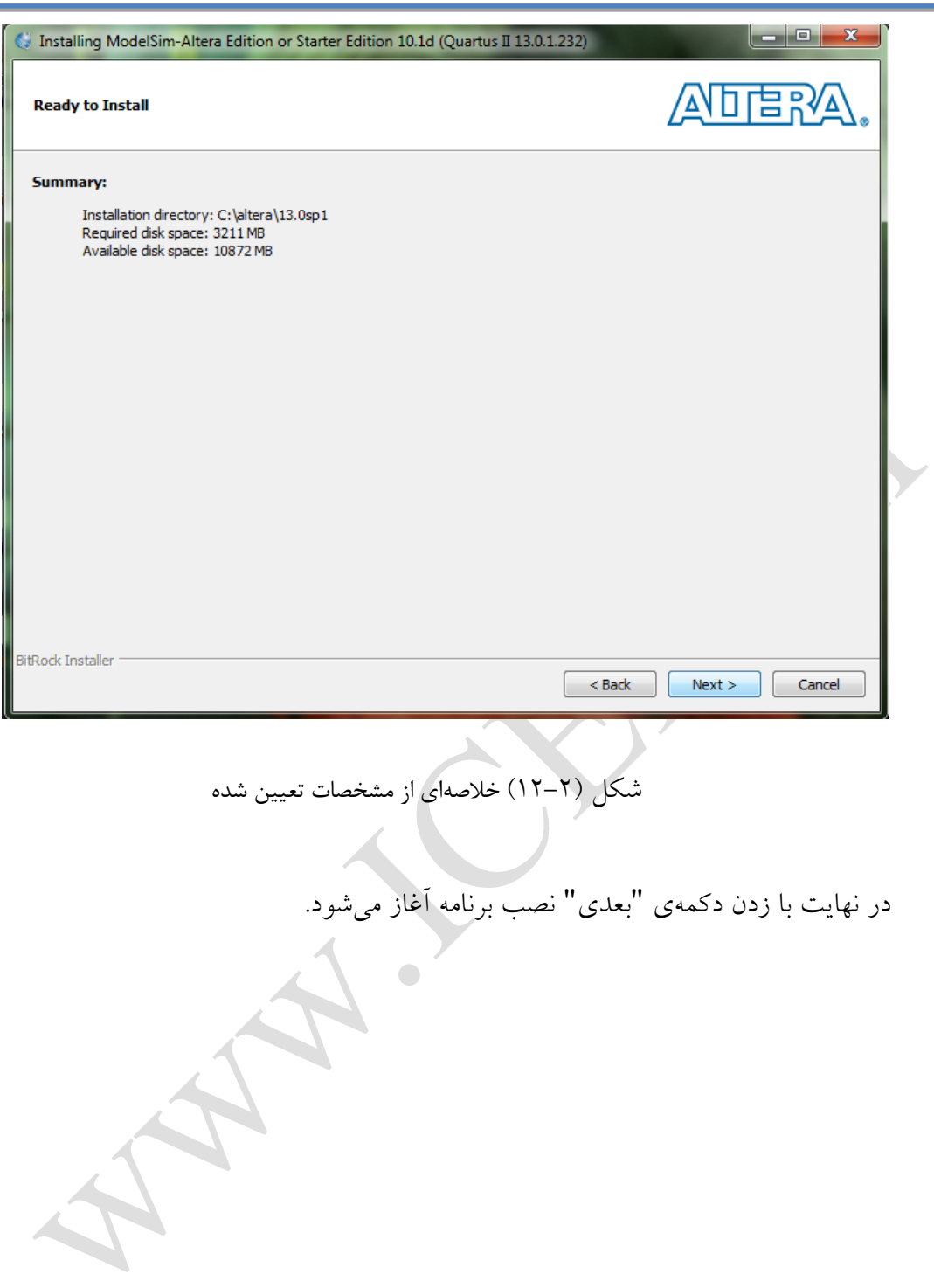

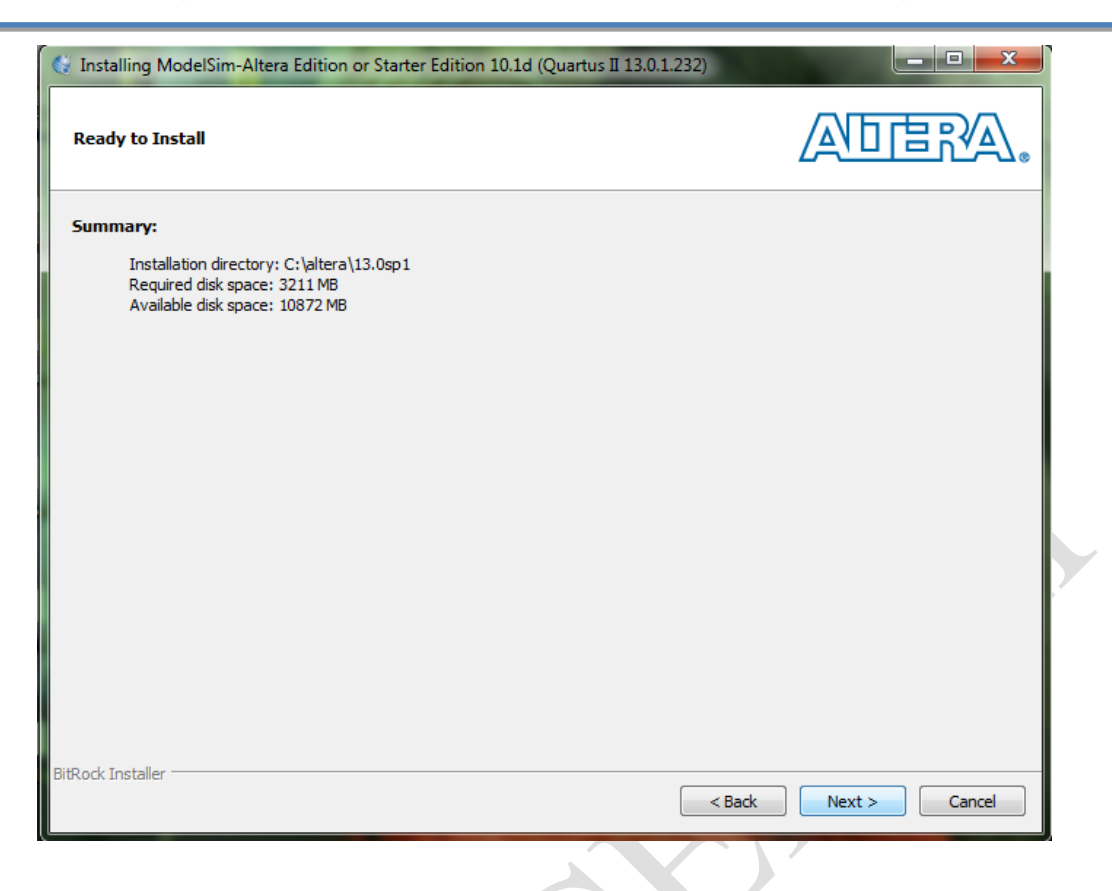

<span id="page-17-0"></span>شکل )00-9( زدن گزینهی بعدی جهت آغاز فرآیند نصب برنامه

 $\bigcirc$ 

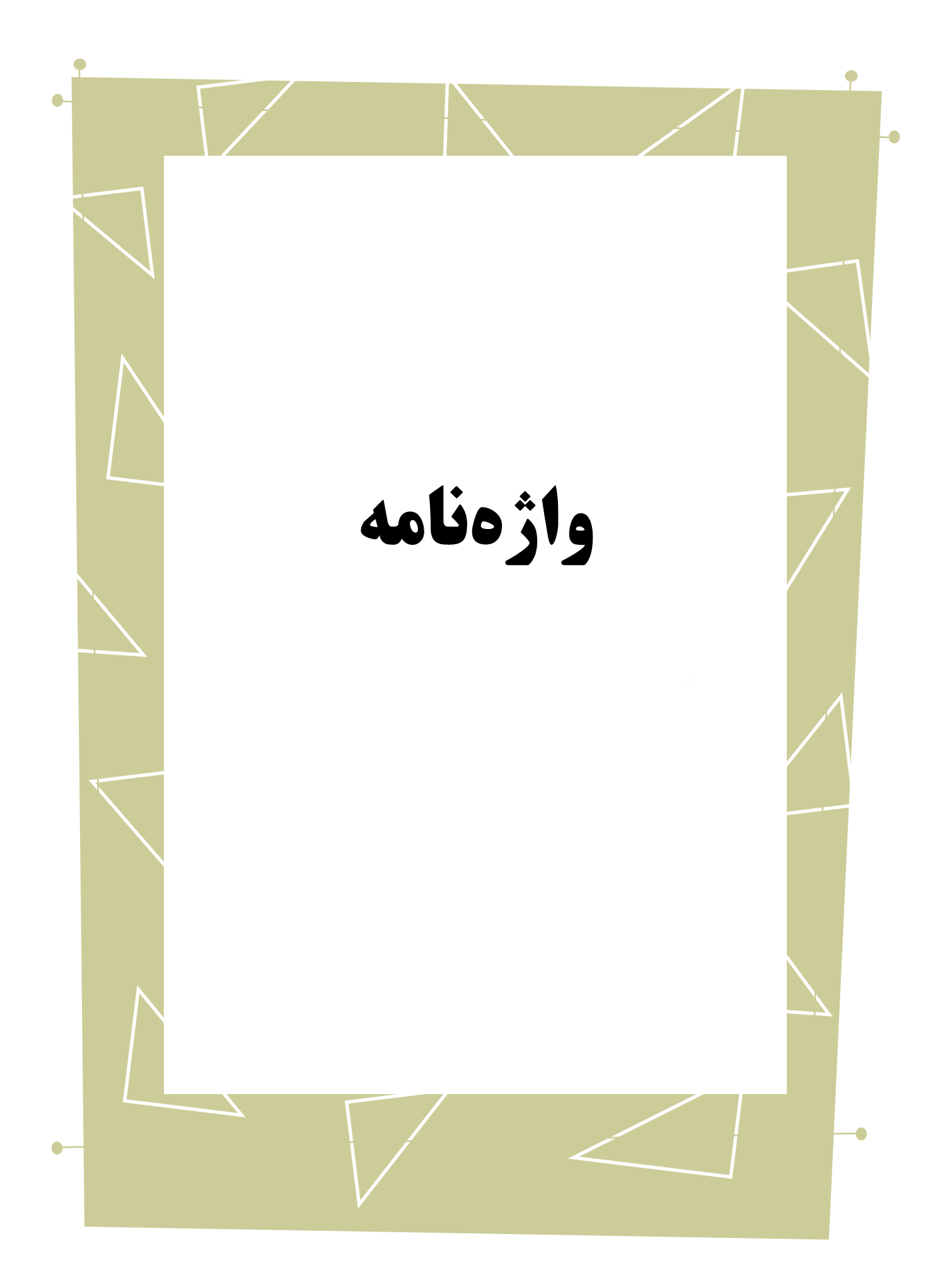

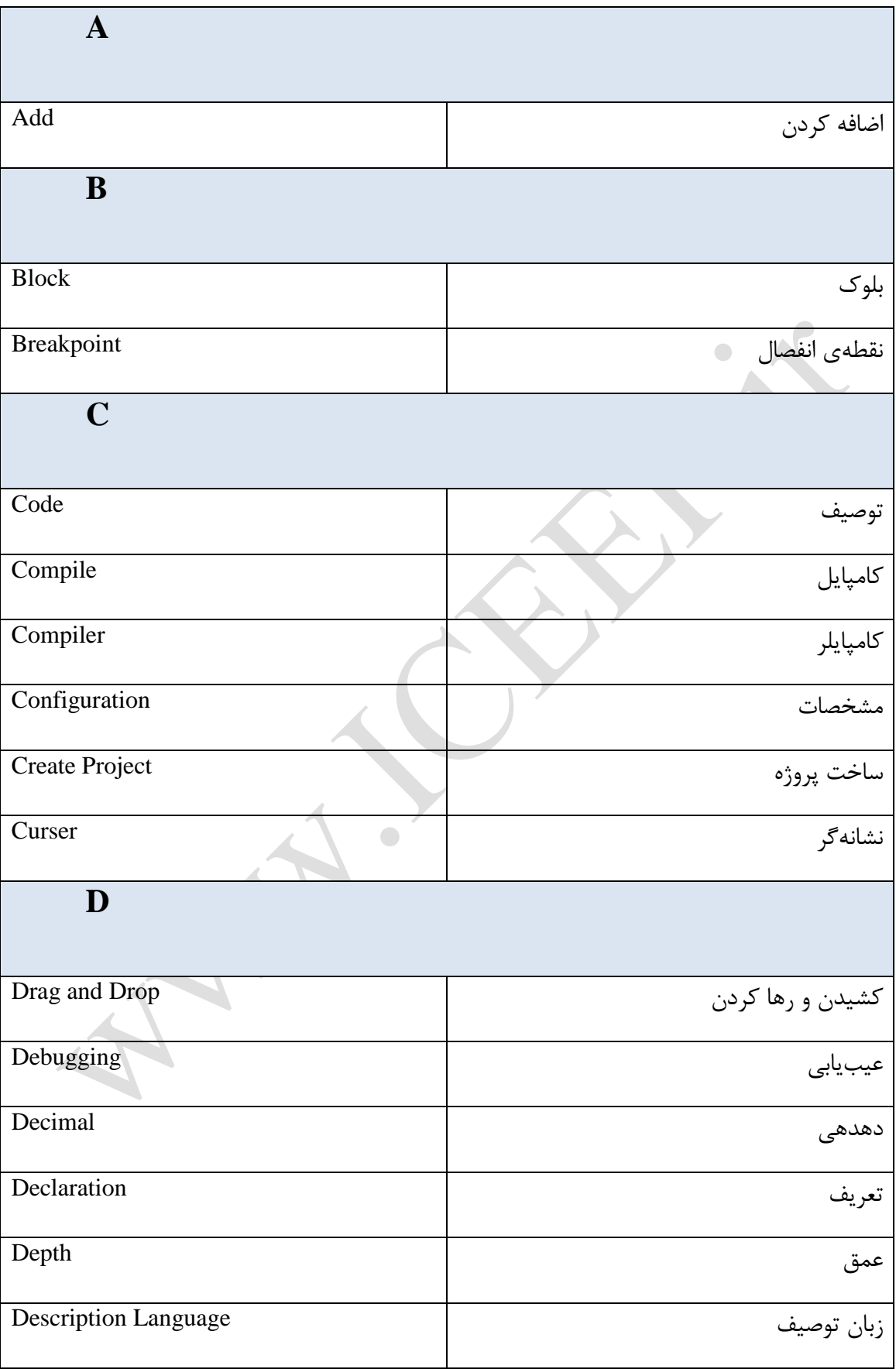

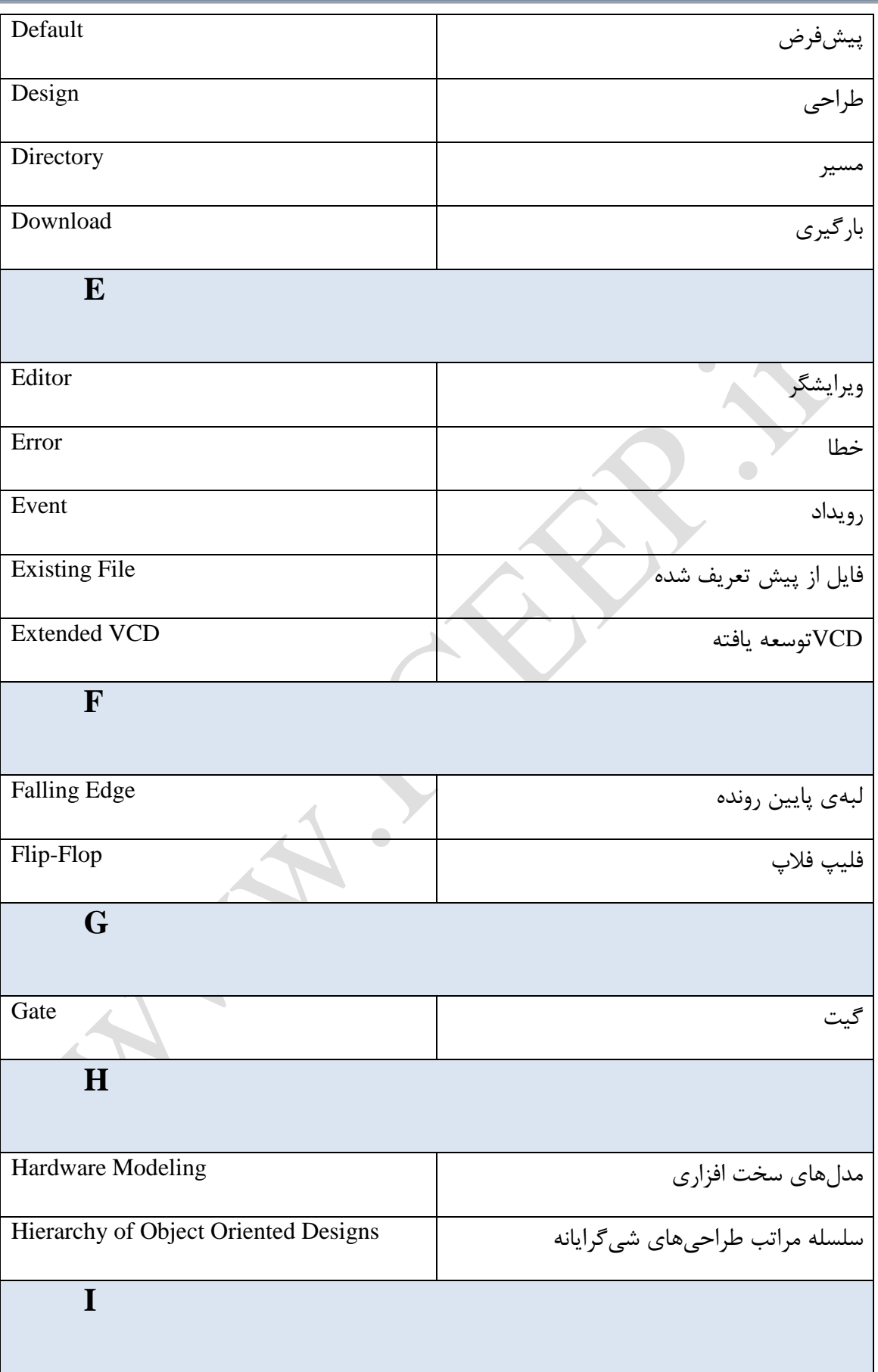

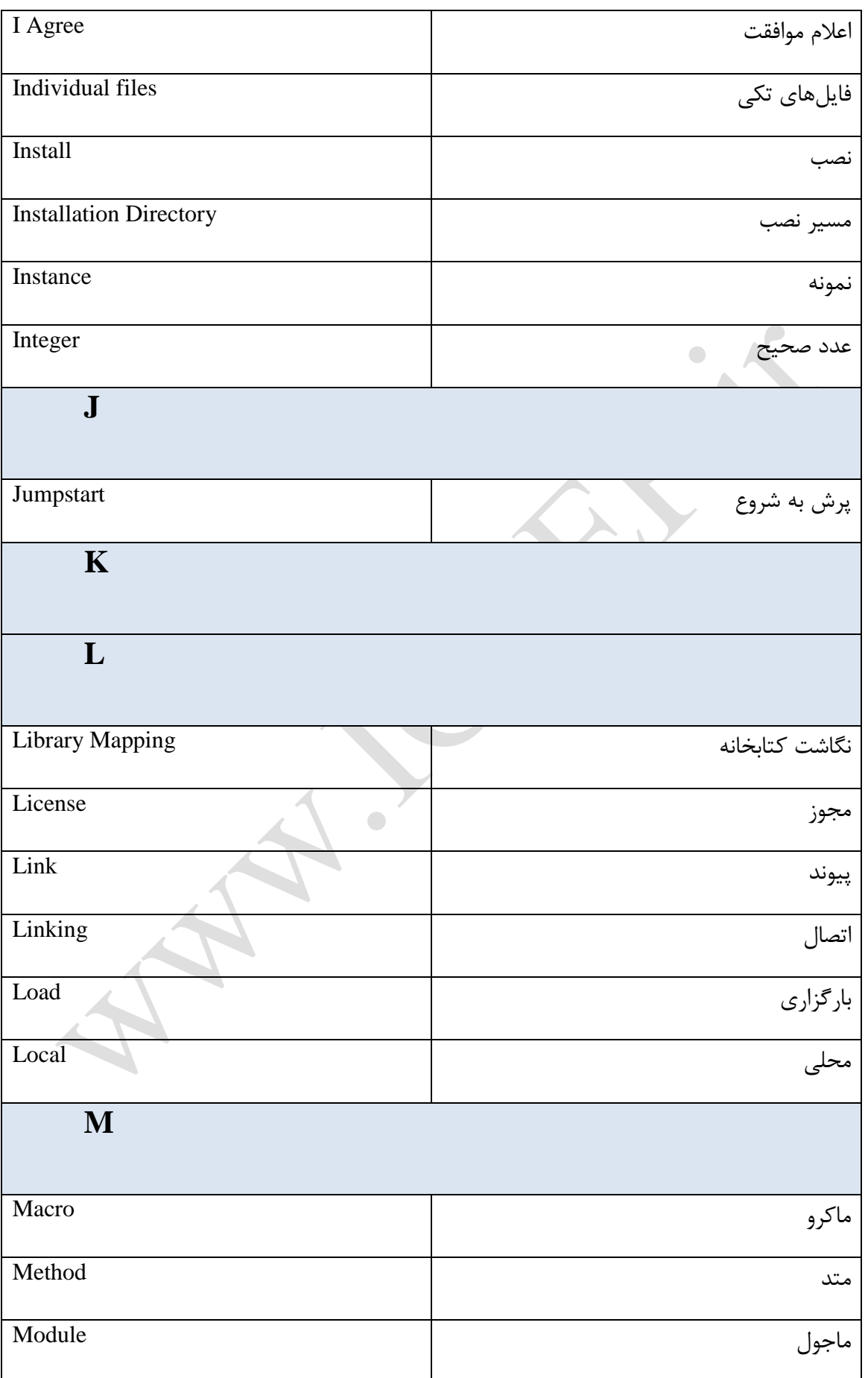

Copyright © 2013 ICEEP, University of Tehran 999 1999 1999 1999

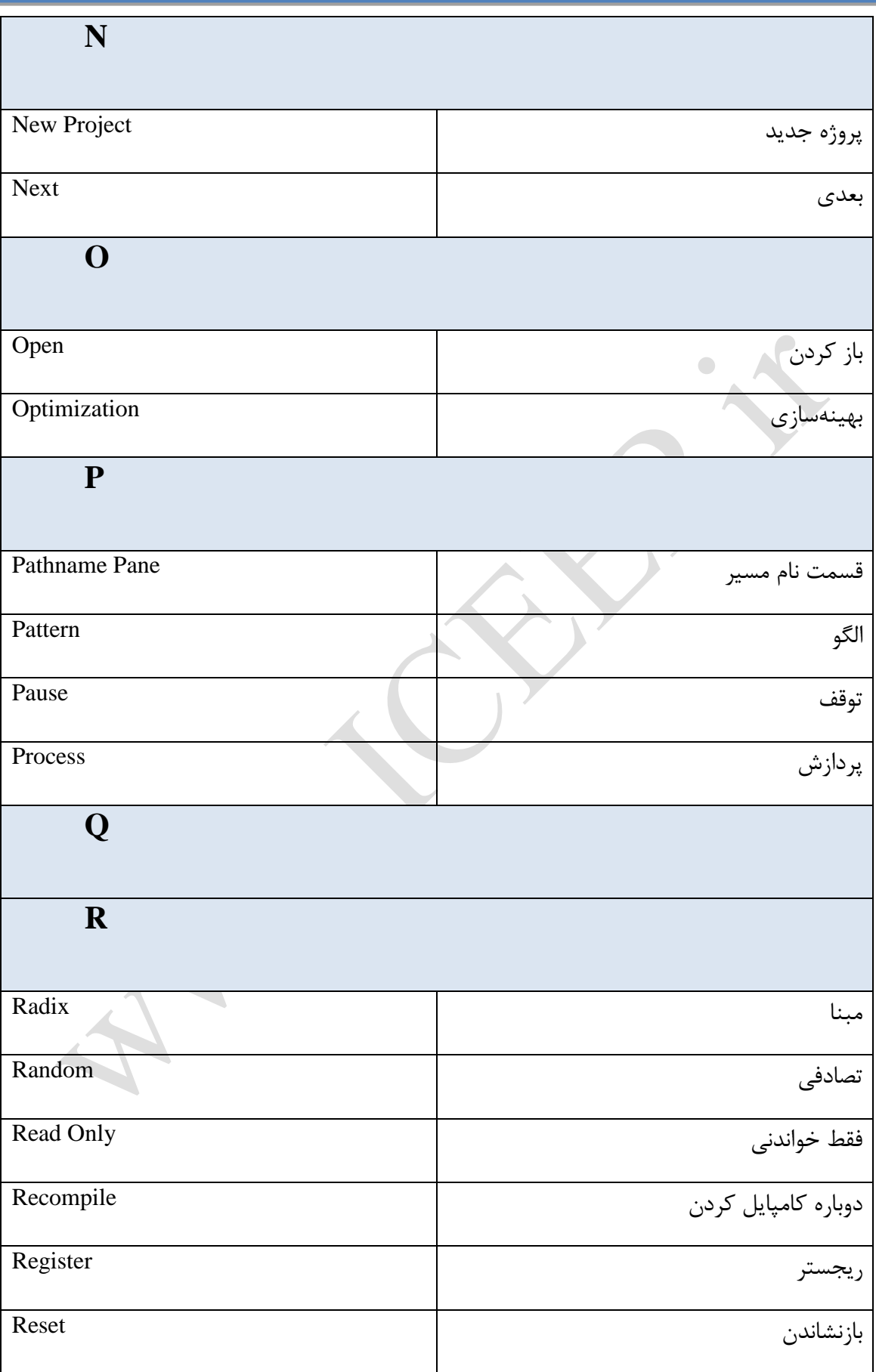

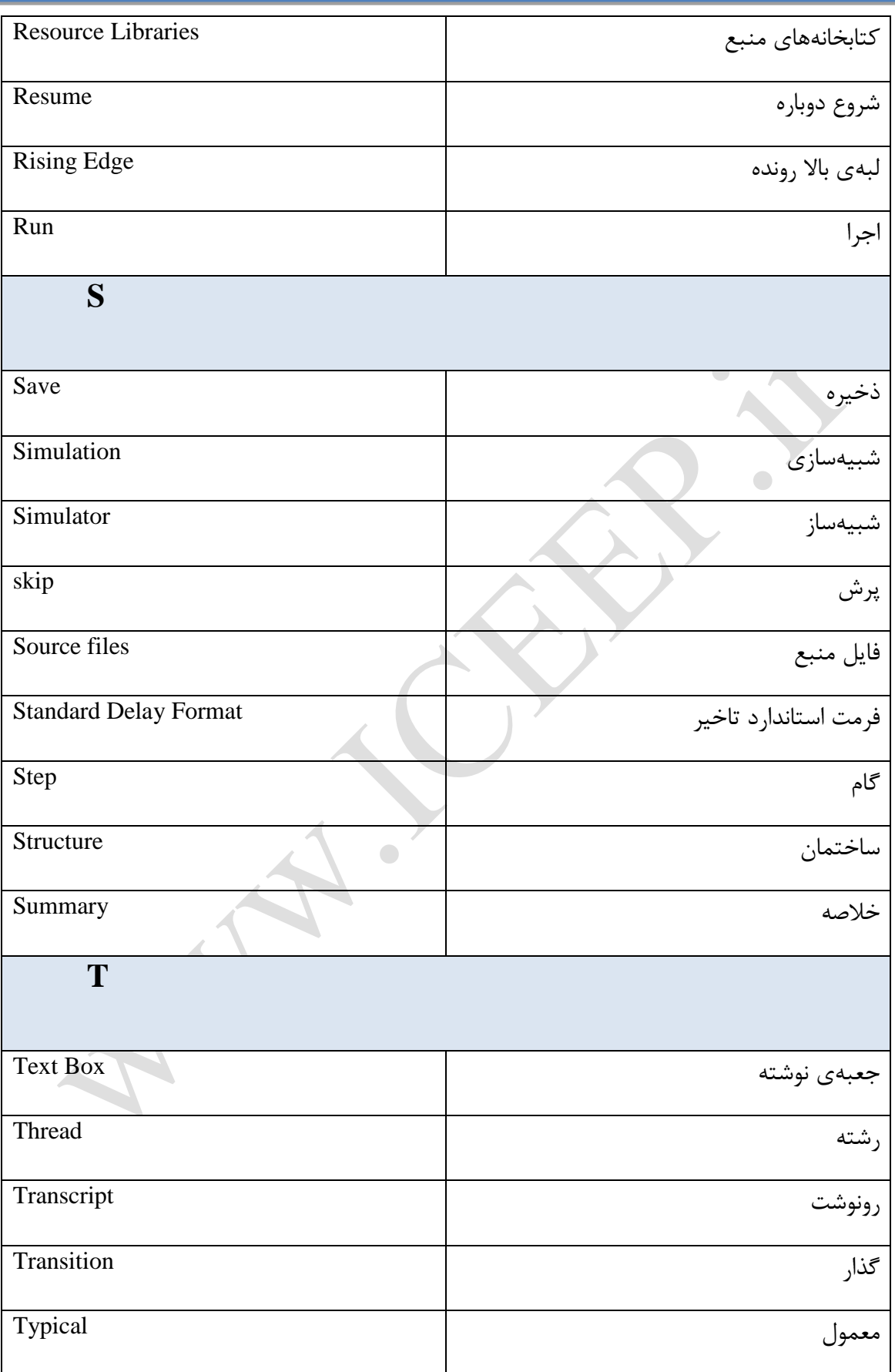

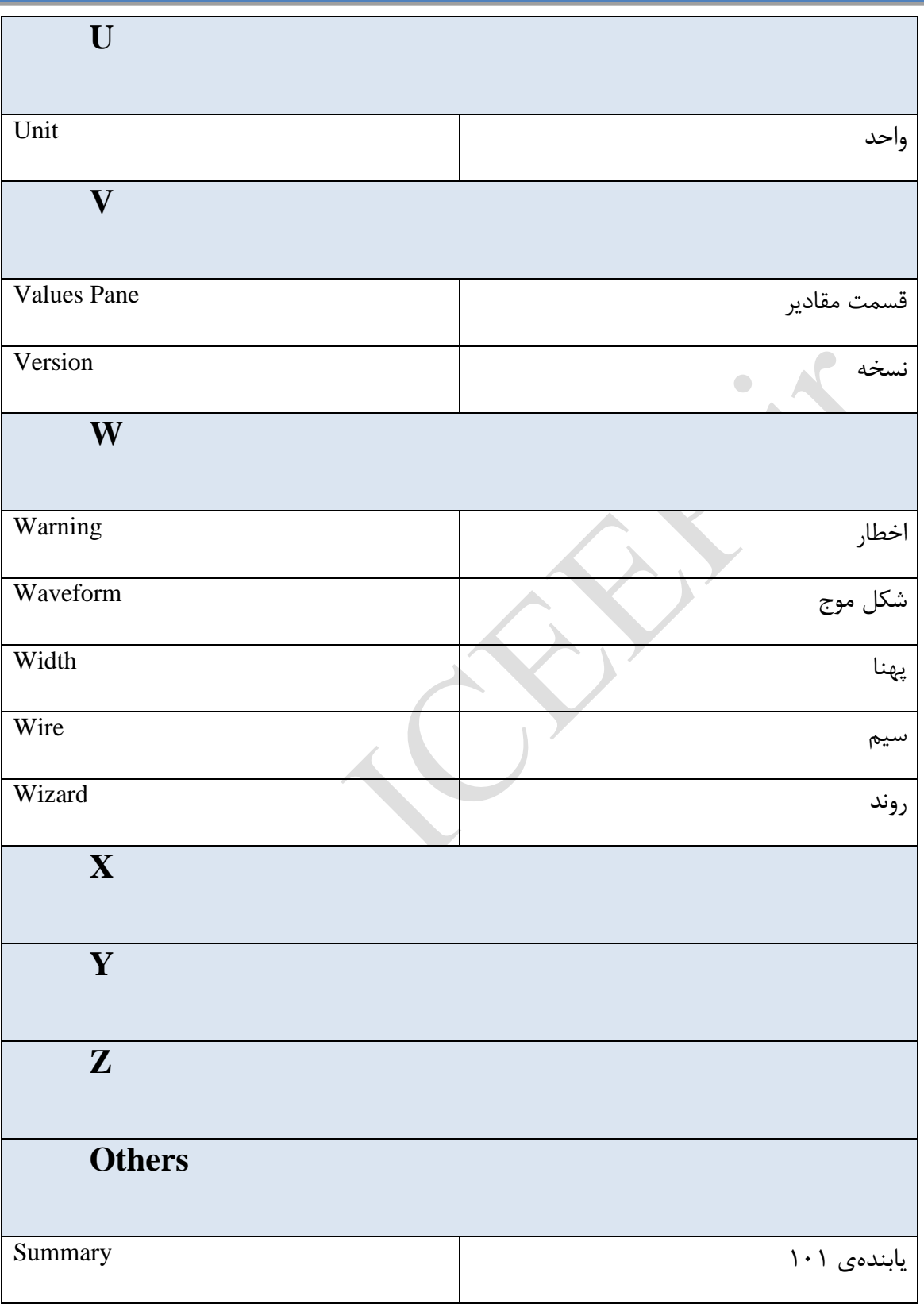